#### ΙΟΝΙΟ ΠΑΝΕΠΙΣΤΗΜΙΟ

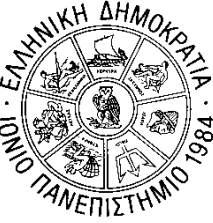

#### Δ/ΝΣΗ ΠΛΗΡΟΦΟΡΙΚΗΣ & ΔΙΚΤΥΩΝ ΤΜΗΜΑ ΤΗΛΕΠΙΚΟΙΝΩΝΙΩΝ & ΔΙΚΤΥΩΝ Οδηγίες Χρήσης Πλατφόρμας ZOOM για Εκπαιδευτές

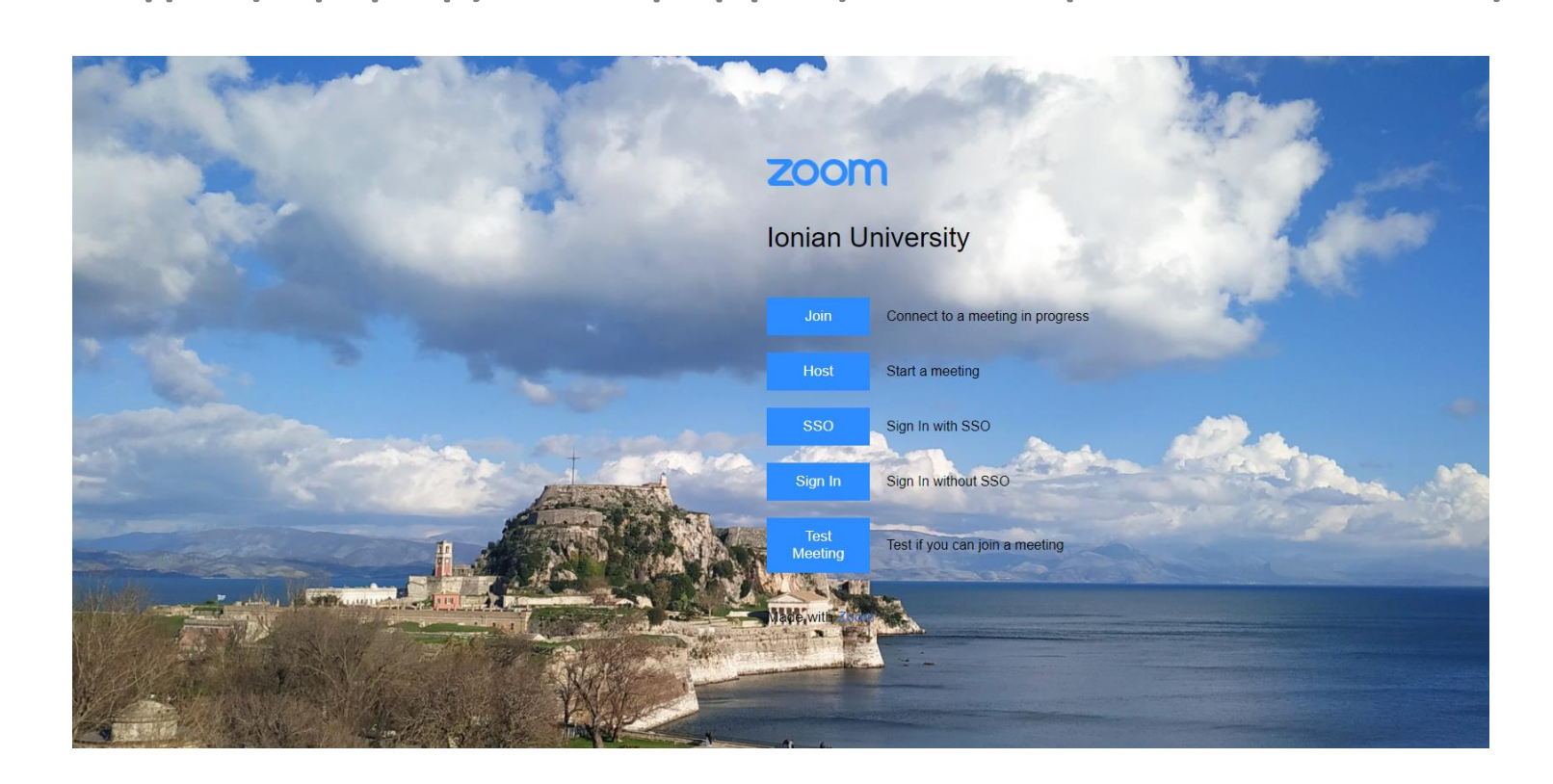

# Εισαγωγή

- Ο παρών οδηγός χρήσης περιγράφει την χρήση της πλατφόρμας ZOOM από την πλευρά του εκπαιδευτή.
- Οδηγίες χρήσης για τους εκπαιδευόμενους υπάρχουν στον αντίστοιχο οδηγό χρήσης.
- Οι οδηγίες που παρουσιάζονται στο συγκεκριμένο φυλλάδιο δημιουργήθηκαν από το Τμήμα Τηλεπικοινωνιών και Δικτύων και έχουν ως στόχο μία σύντομη παρουσίαση της πλατφόρμας ZOOM. Οι παρούσες οδηγίες σε καμία περίπτωση δεν καλύπτουν πλήρως την λειτουργικότητα της πλατφόρμας οπότε ο χρήστης καλείται από μόνος του να αναζητήσει επιπλέον πληροφορίες και να πειραματιστεί με την πλατφόρμα προκειμένου να αποκτήσει εξοικείωση. Περισσότερες και αναλυτικότερες πληροφορίες μπορείτε να βρείτε στον ιστότοπο της πλατφόρμας

( <https://support.zoom.com/hc/en> )

## Είσοδος στην πλατφόρμα

- Για να εισέλθετε στην πλατφόρμα πρέπει να έχετε προηγουμένως εγγραφεί.
- Εάν δεν έχετε εγγραφεί ακολουθήστε τις αντίστοιχες οδηγίες που περιγράφουν την διαδικασία.
- Η εγγραφή είναι απαραίτητη μόνο για τους εκπαιδευτές. Οι εκπαιδευόμενοι μπορούν να συμμετάσχουν σε τηλεκπαίδευση χωρίς να είναι υποχρεωτικά εγγεγραμμένοι. Συστήνεται η είσοδος μέσω των λογαριασμών των τμημάτων ή μέσω του ιδρυματικού σας λογαριασμού (SSO).

#### Είσοδος στην πλατφόρμα

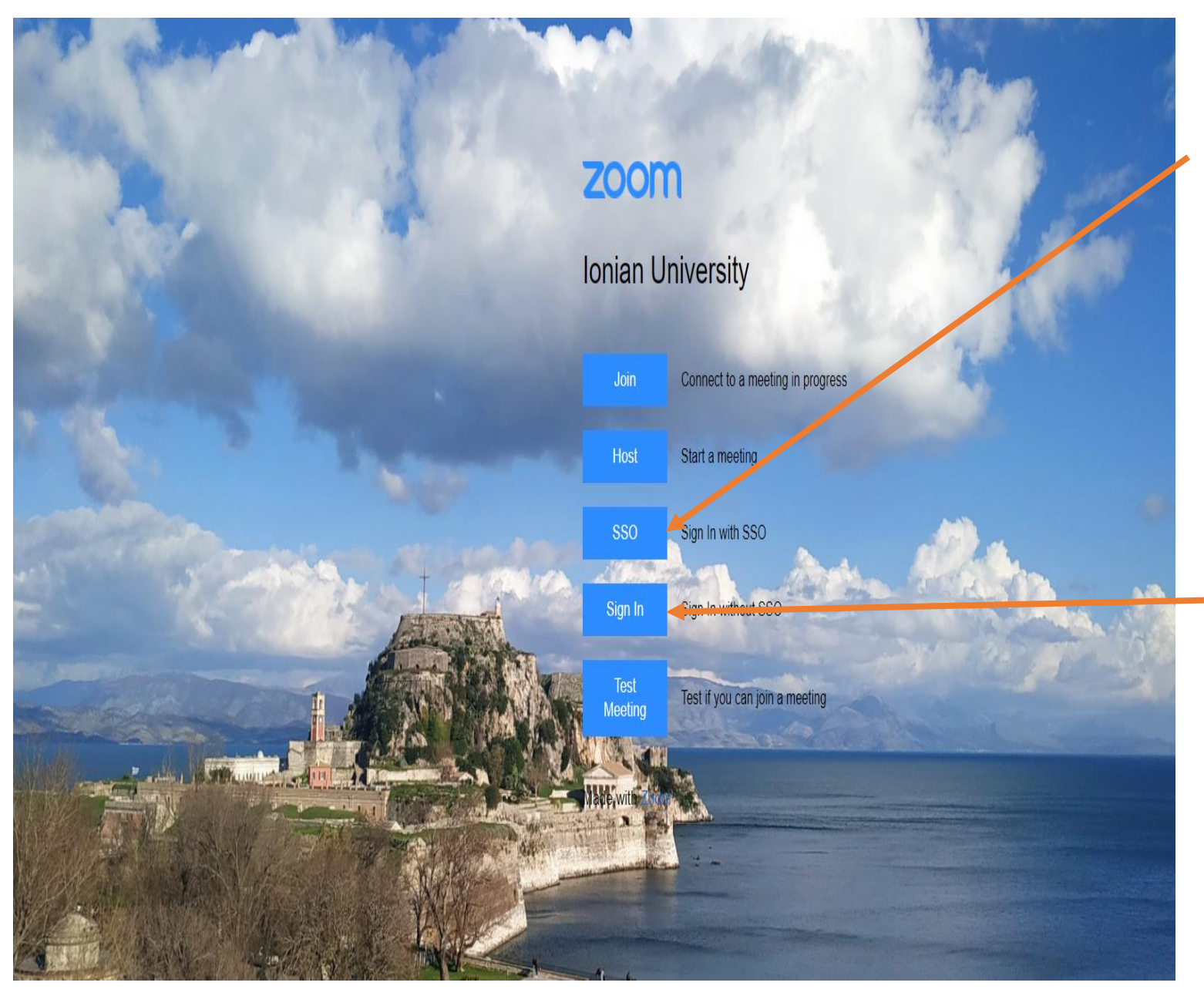

Πηγαίνετε στην ιστοσελίδα ionio-gr.zoom.us

- αν επιθυμείτε να εισέλθετε με τον ιδρυματικό σας λογαριασμό επιλέξτε το κουμπί SSO. Επισημαίνεται ότι με την είσοδο μέσω του ιδρυματικού σας λογαριασμού ισχύει ο χρονικός περιορισμός των 40΄ στη συνεδρία.
	- Αν επιθυμείτε να εισέλθετε μέσω του λογαριασμού του τμήματός σας επιλέξτε το κουμπί Sign In. Στην περίπτωση αυτή δεν έχετε τον περιορισμό των 40΄.

#### Είσοδος στην πλατφόρμα

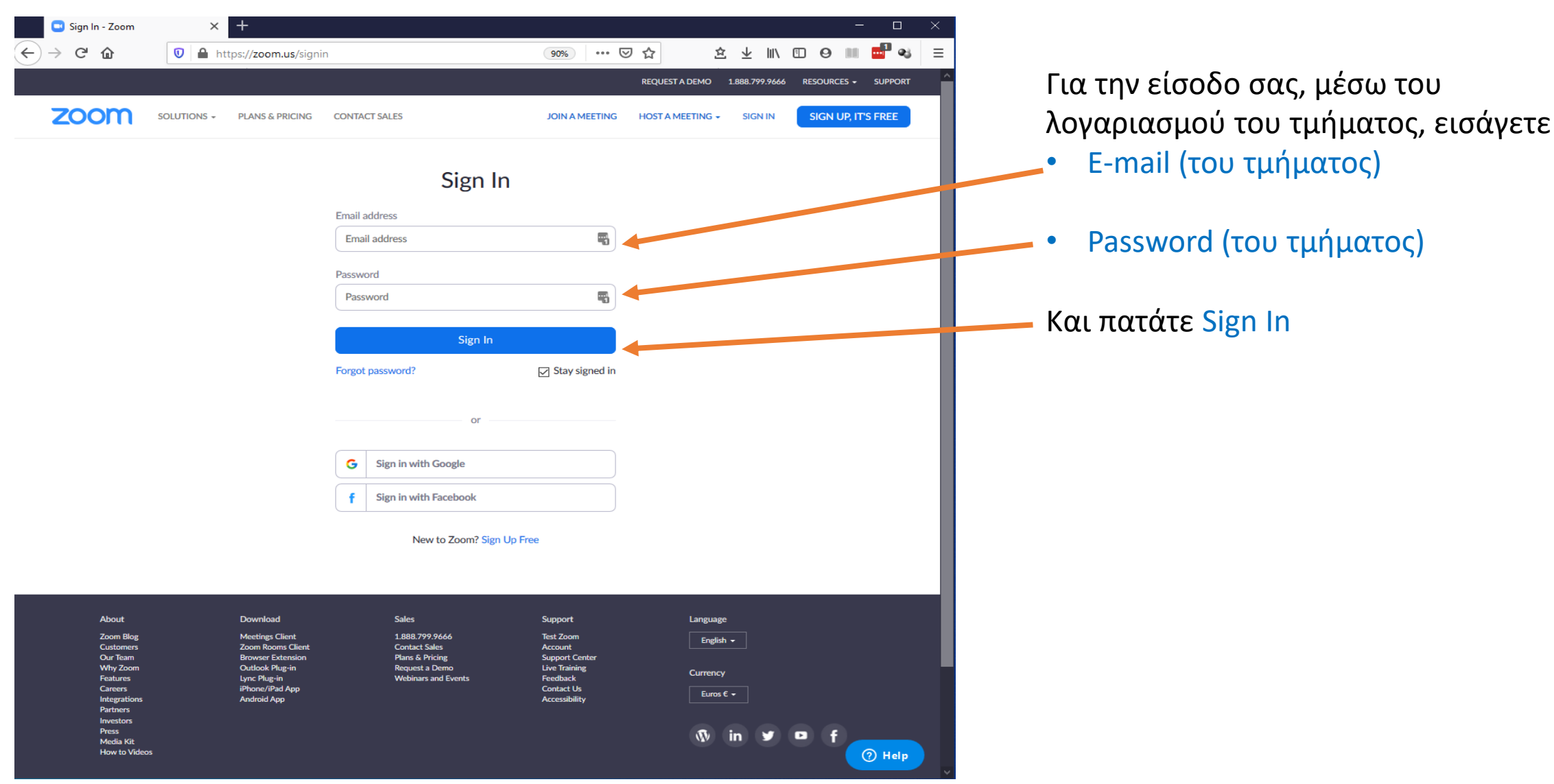

#### Η κεντρική σελίδα του λογαριασμού σας

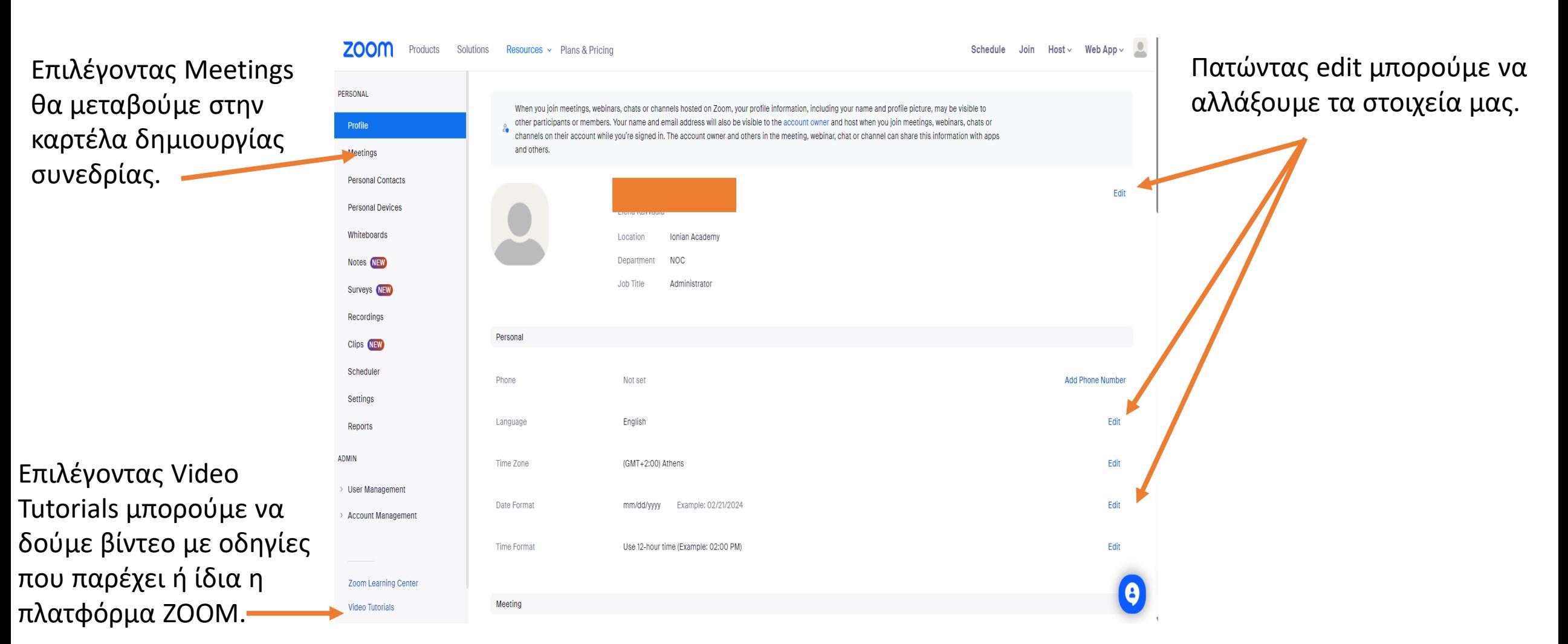

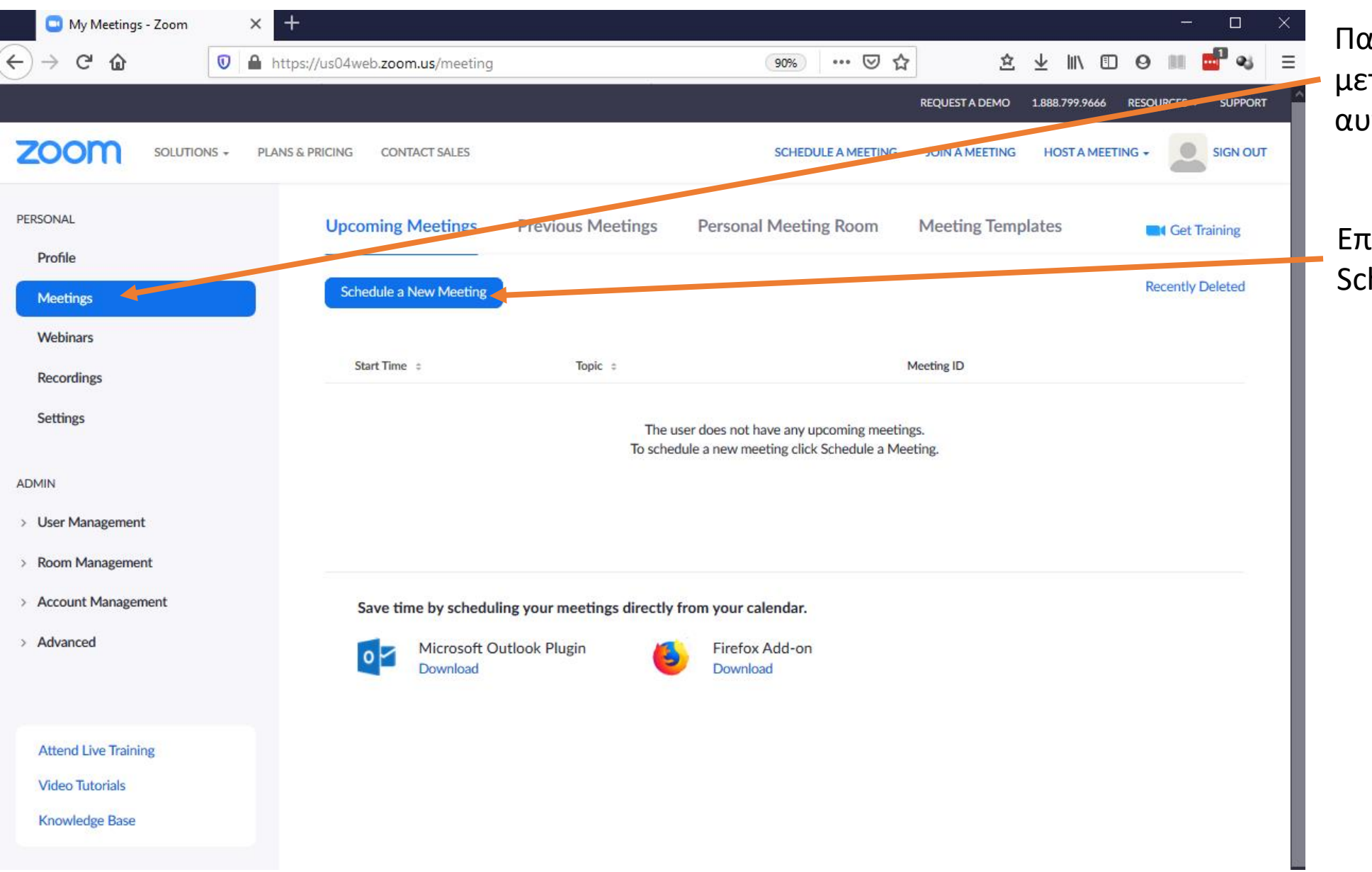

ατώντας Meetings μεταβαίνουμε σε ντήν την καρτέλα.

Επιλέγουμε hedule a New Meeting

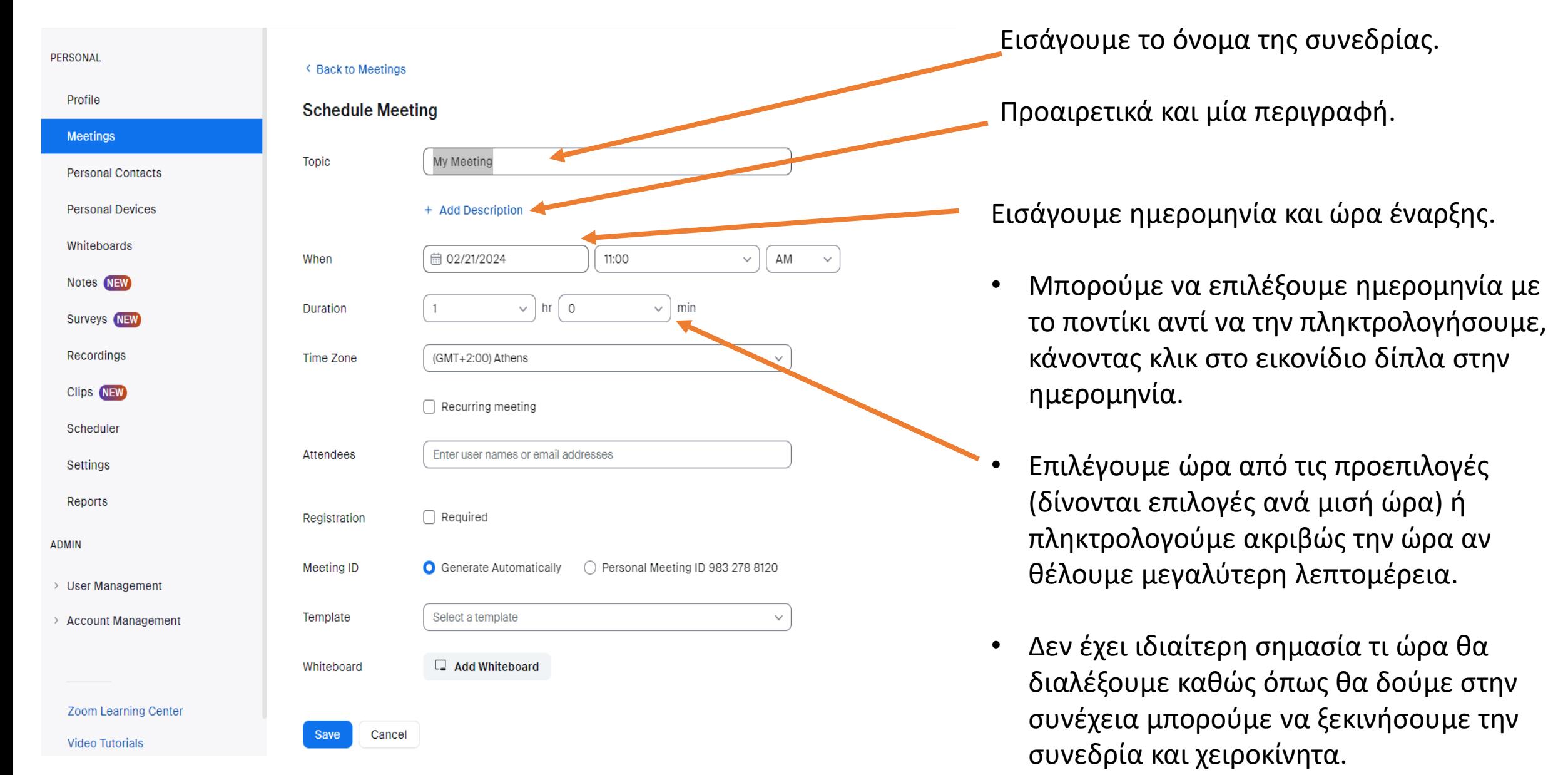

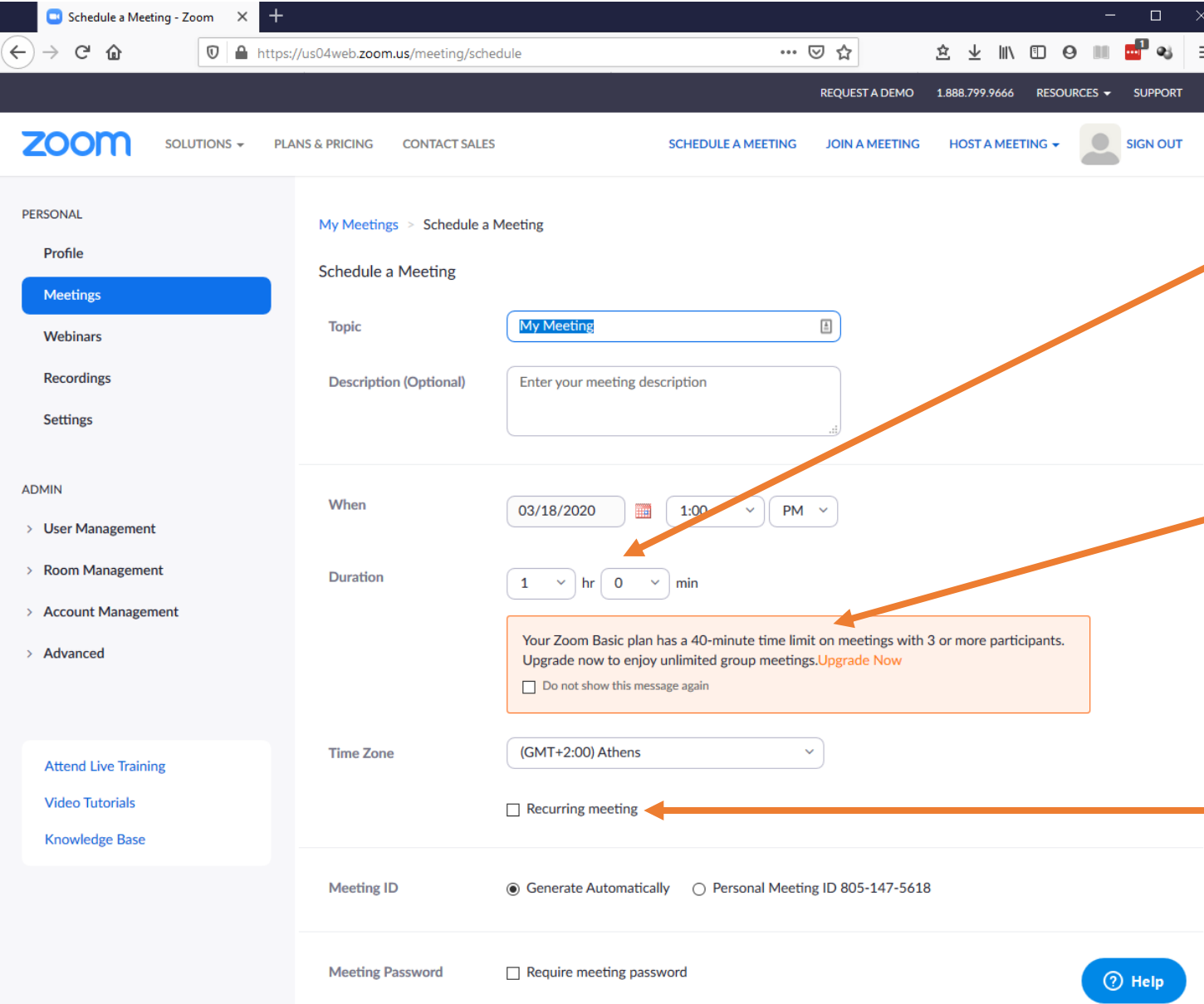

Εδώ εισάγουμε την διάρκεια της συνεδρίας.

- Προτείνεται να ορίσουμε χρόνο μεγαλύτερο από αυτόν που απαιτείται καθώς μπορούμε να την τερματίσουμε χειροκίνητα ότι ώρα θέλουμε
- Η δωρεάν υπηρεσία του ZOOM υποστηρίζει το πολύ 40 λεπτά διάρκεια συνεδρίας (αυτό ισχύει μόνο αν έχετε εισέλθει μέσω SSO). Μπορείτε όμως να δημιουργήσετε νέα συνεδρία αμέσως εάν επιθυμείτε να επεκτείνετε την διάρκεια.

Επιλέγοντας recurring meeting μπορούμε να ορίσουμε την συνεδρία να επαναλαμβάνεται ανά τακτά χρονικά διαστήματα.

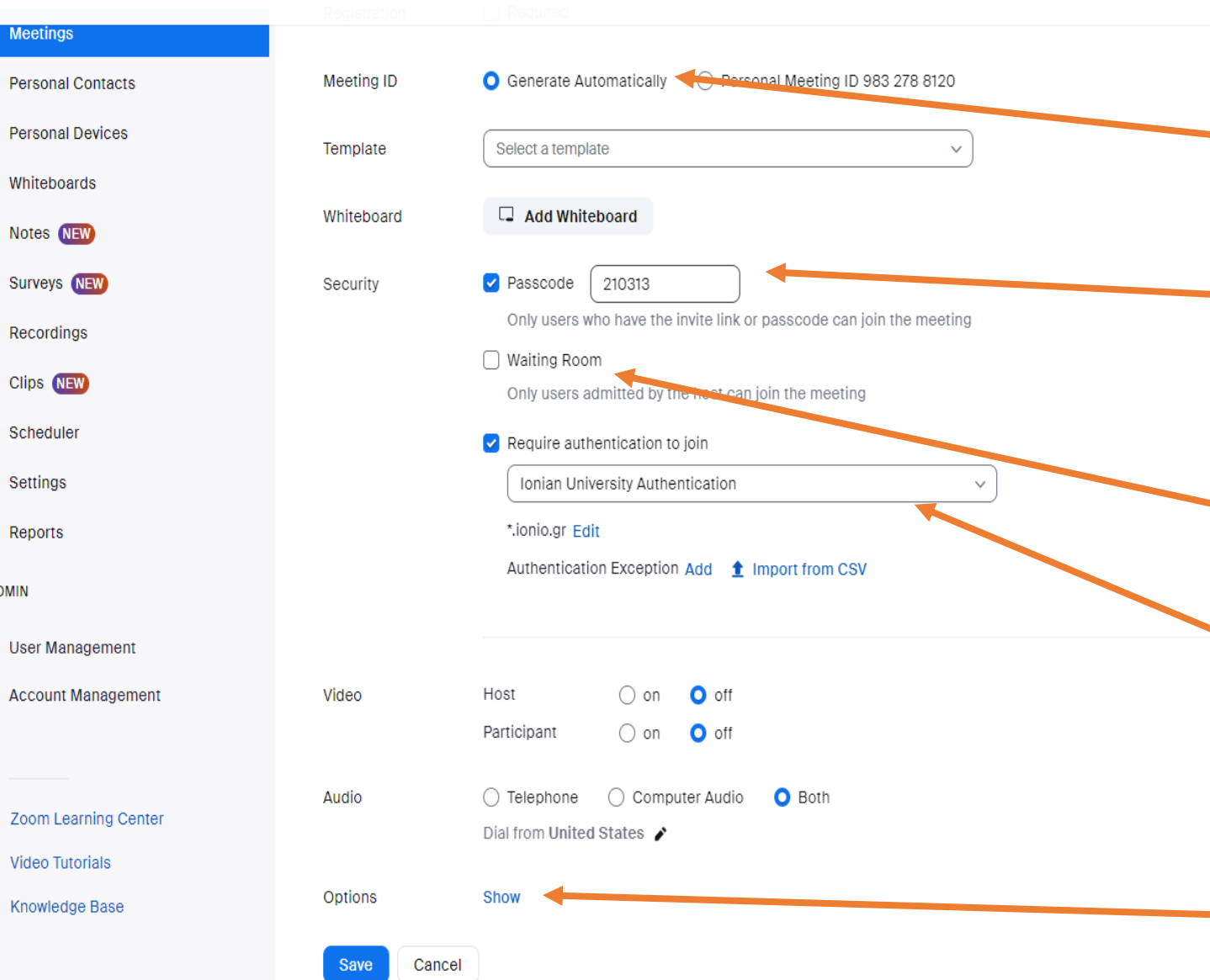

Κατεβάζουμε την σελίδα για να εμφανίσουμε τις επιπλέον επιλογές

Αφήνουμε το Meeting ID στο Generate Automatically

Εάν επιθυμούμε μπορούμε να ορίσουμε μυστικό κωδικό πρόσβασης στην συνεδρία ώστε να περιορίσουμε την πρόσβαση μόνο σε όσους τον γνωρίζουν.

Εάν επιθυμούμε μπορούμε να επιλέξουμε Waiting Room. Σε αυτή την περίπτωση πρέπει ο host (εσείς) να επιτρέψει την πρόσβαση όσων βρίσκονται στο waiting room.

Συστήνεται η επιλογή Require authentication to join & συγκεκριμένα Ionian University Authentication. ΠΡΟΣΟΧΗ: Τότε θα μπορούν να συμμετάσχουν στη συνεδρία μόνο όσοι έχουν κάνει Sign In με SSO

Πριν πατήσουμε Save επιλέγουμε Options > Show ώστε να εμφανιστούν επιπλέον ρυθμίσεις

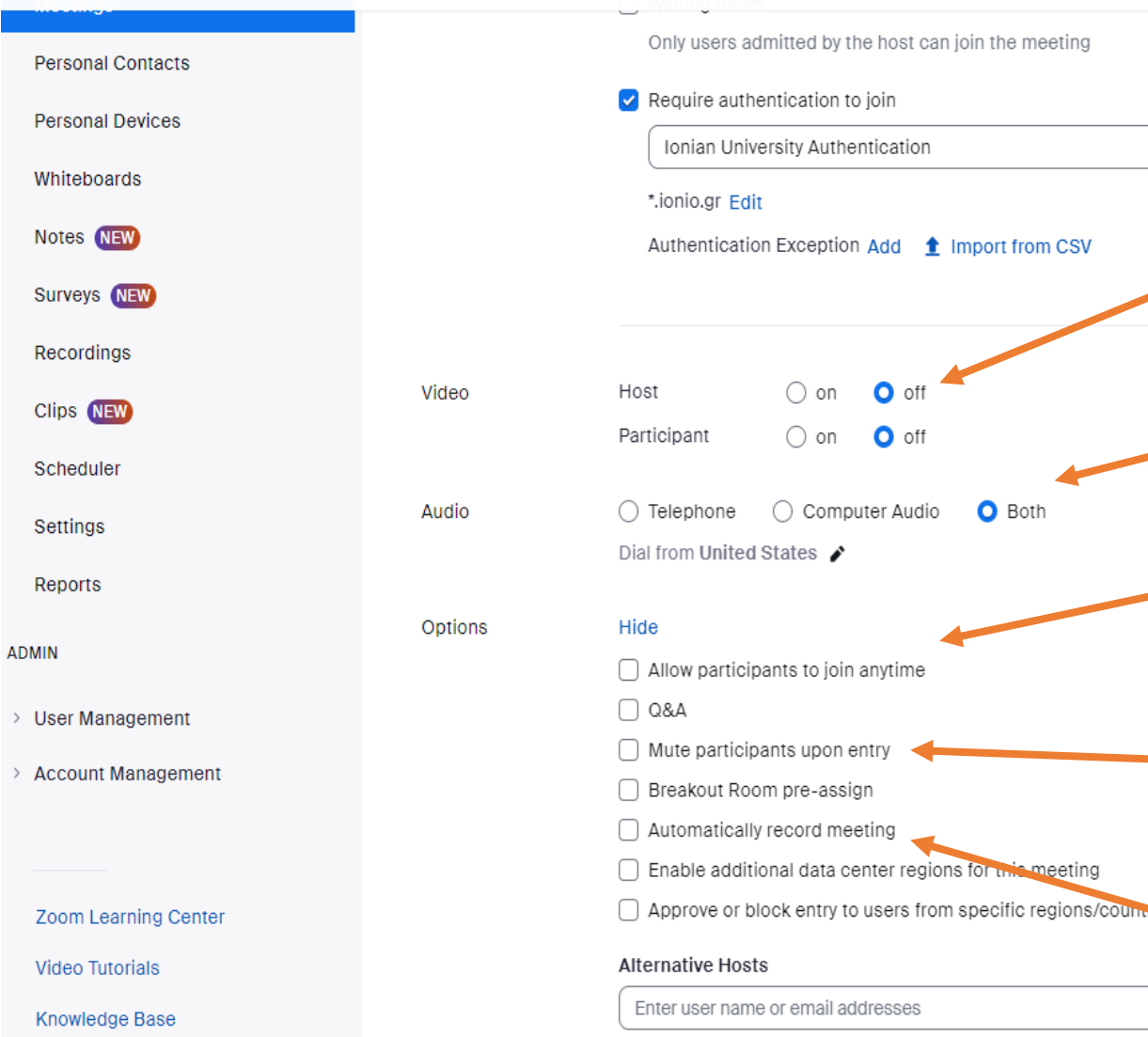

Cancel

Επιλέγουμε εάν θέλουμε οι συμμετέχοντες ή εμείς να έχουμε video μέσω κάμερας. Προτείνεται να τα αφήσουμε OFF και μπορούμε να τα ενεργοποιήσουμε κατά την διάρκεια της συνεδρίας αν χρειαστεί.

#### Επιλέγουμε Both

Επιλέγουμε Enable join before host αν θέλουμε να μπορούν να συνδεθούν εκπαιδευόμενοι πριν συνδεθούμε εμείς.

Επιλέγουμε Mute participants upon entry ώστε τα μικρόφωνα των συμμετεχόντων να είναι κλειστά κατά την είσοδο τους.

Έχουμε την επιλογή να καταγράψουμε & να αποθηκεύσουμε την συνεδρία σε αρχείο στον υπολογιστή μας.

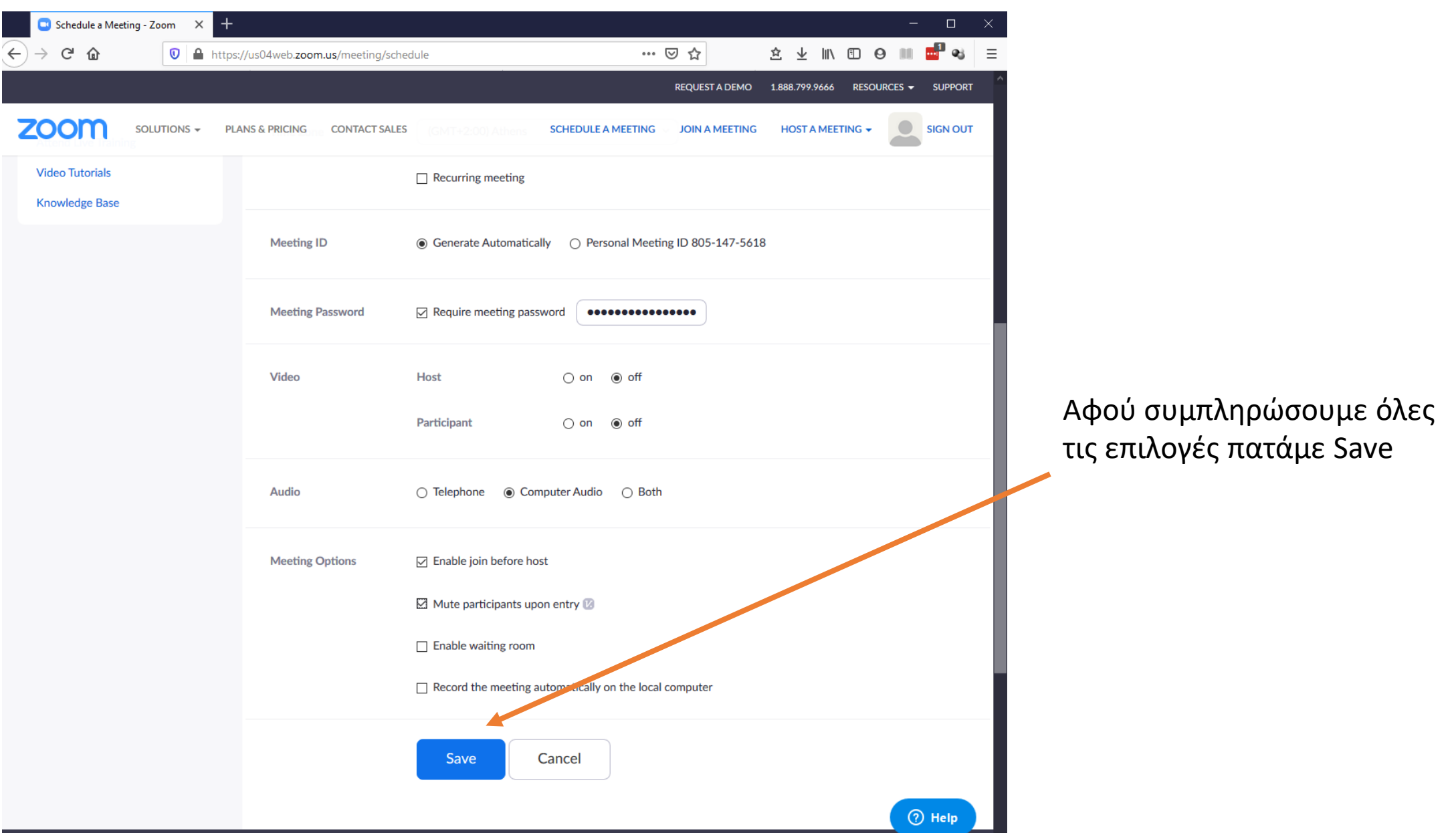

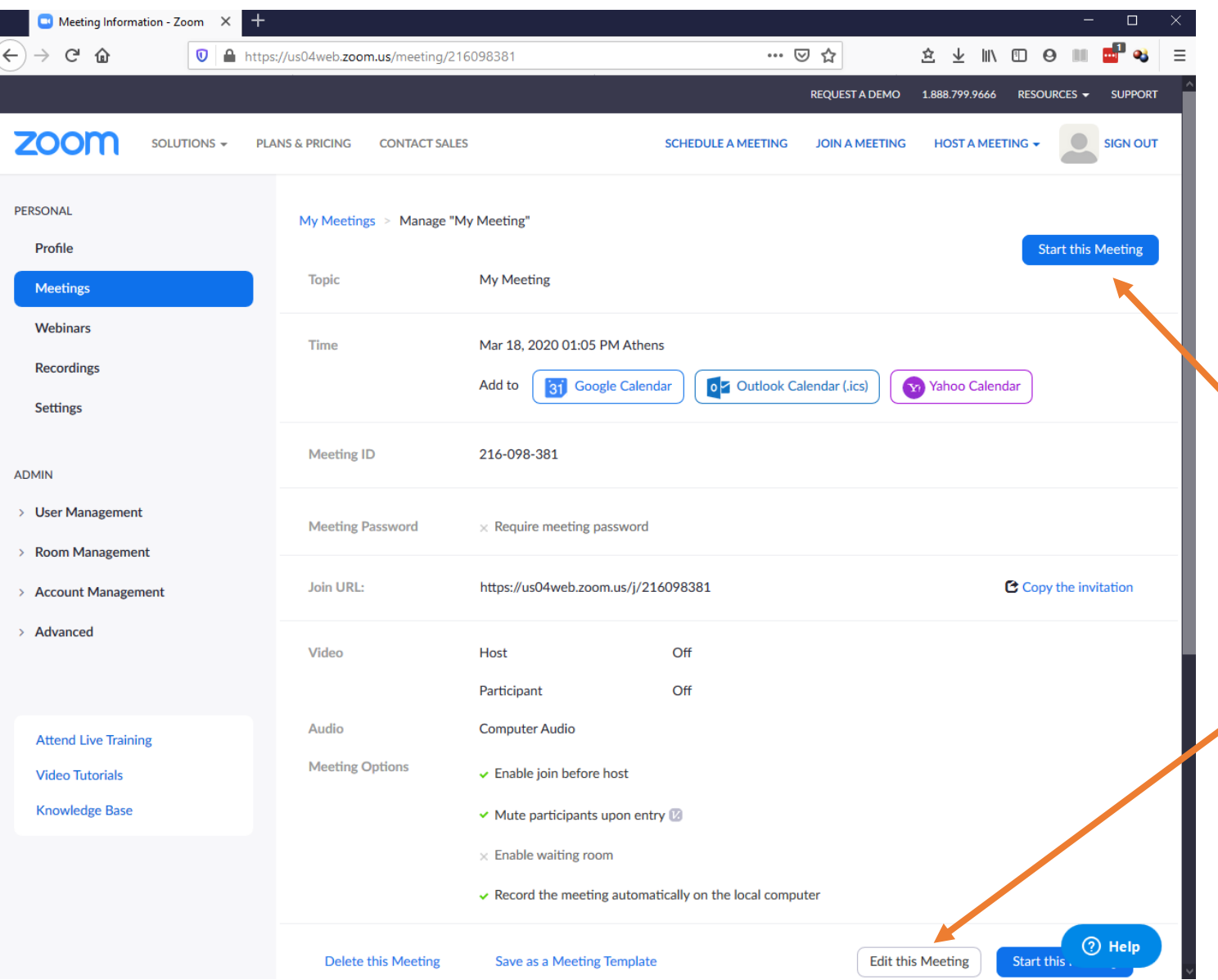

Στην επόμενη οθόνη μπορείτε να δείτε συνοπτικά τις επιλογές που κάνατε.

Μπορείτε να ξεκινήσετε τώρα την συνεδρία πατώντας Start this Meeting ή αφήσετε να έρθει η προγραμματισμένη ώρα.

Εάν επιθυμείτε να κάνετε τροποποίηση μπορείτε να επιλέξετε Edit this Meeting

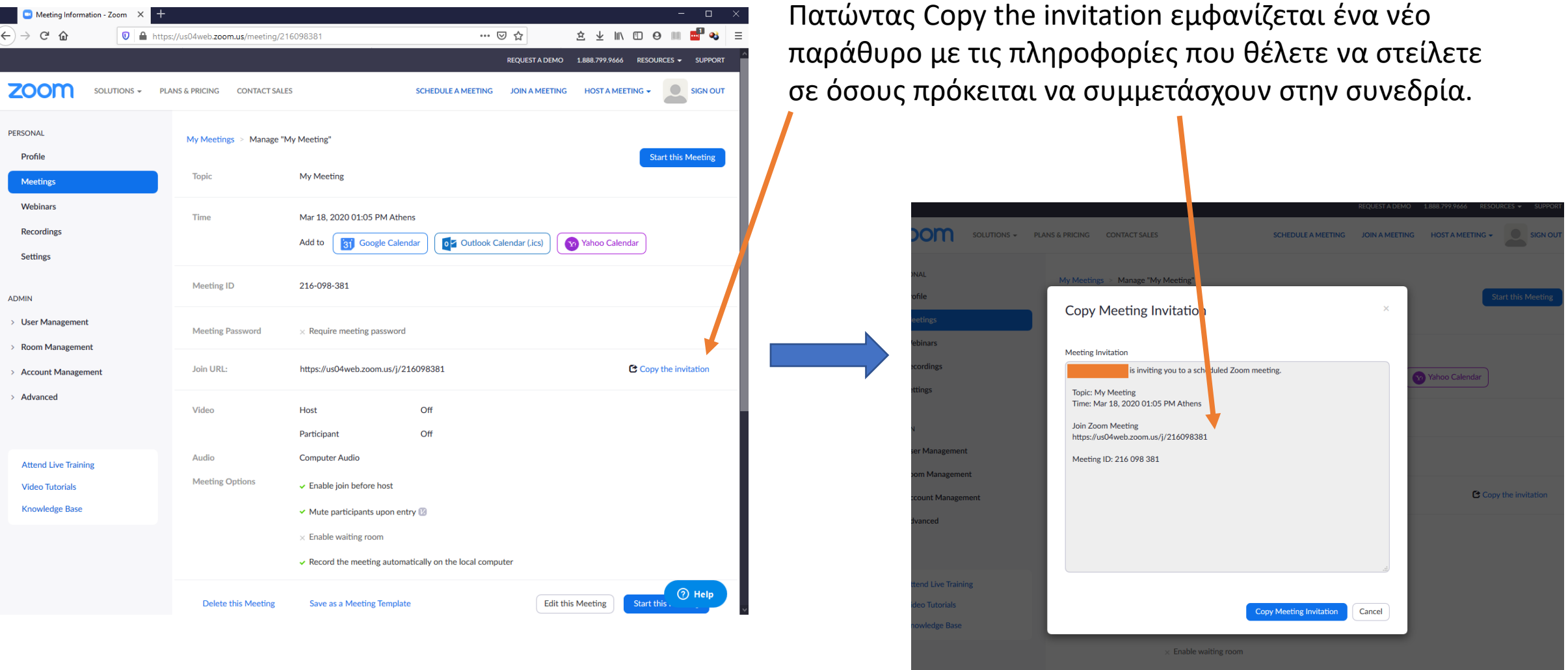

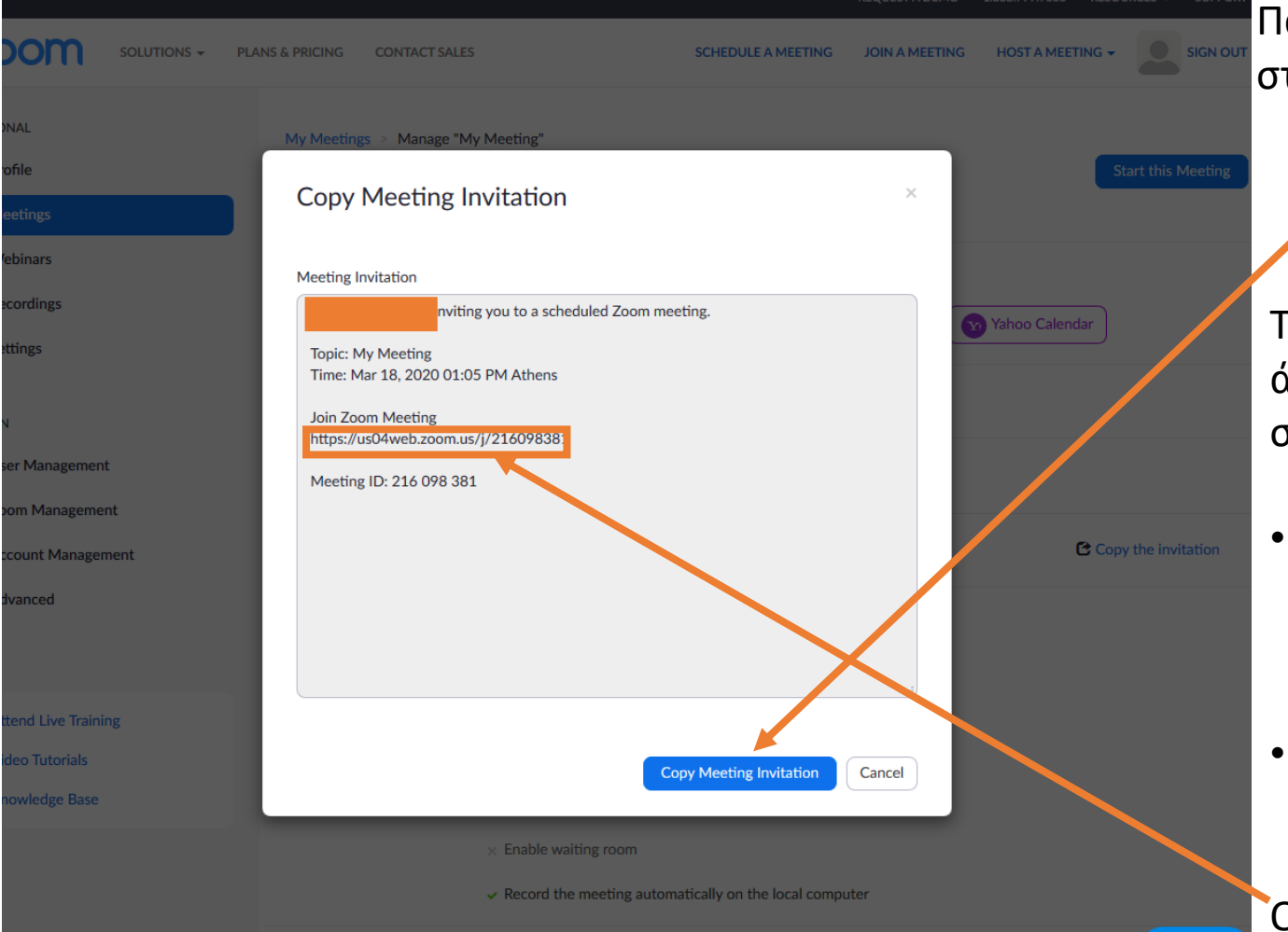

Πατώντας Copy Meeting Invitation γίνεται αντιγραφή στην μνήμη του υπολογιστή το κείμενο της πρόσκλησης.

Το κείμενο αυτό μπορεί να γίνει πλέον επικόλλησή σε άλλη εφαρμογή ώστε μέσω αυτής να ειδοποιηθούν οι συμμετέχοντες. Για παράδειγμα:

- Μέσω του opencourses μπορεί να αναρτηθεί ανακοίνωση προς τους συμμετέχοντες του μαθήματος που να περιέχει το παραπάνω κείμενο.
- Μπορεί να επικολληθεί σε email το οποίο θα αποσταλεί στους συμμετέχοντες ξεχωριστά.

Οι παραλήπτες, πατώντας το link που περιέχεται στο κείμενο που θα λάβουν, μπορούν να συνδεθούν στην συνεδρία.

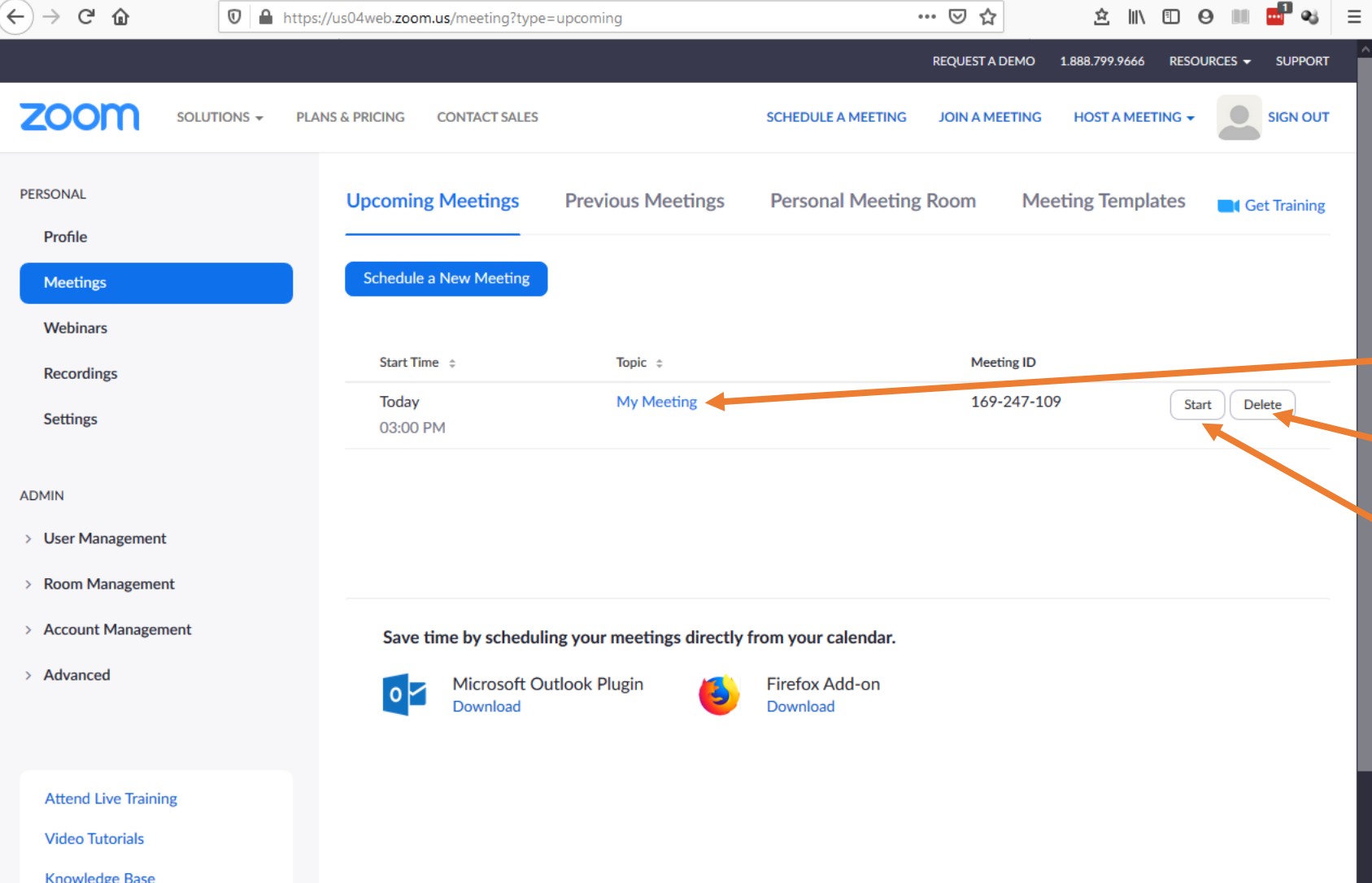

Πλέον επιλέγοντας Meetings από την κεντρική οθόνη του λογαριασμού σας μπορείτε να δείτε τις προγραμματισμένες συνεδρίες σας και να τις επεξεργαστείτε.

• Άνοιγμα καρτέλας συνεδρίας.

- Διαγραφή συνεδρίας.
- Έναρξη συνεδρίας.

#### Έναρξη συνεδρίας

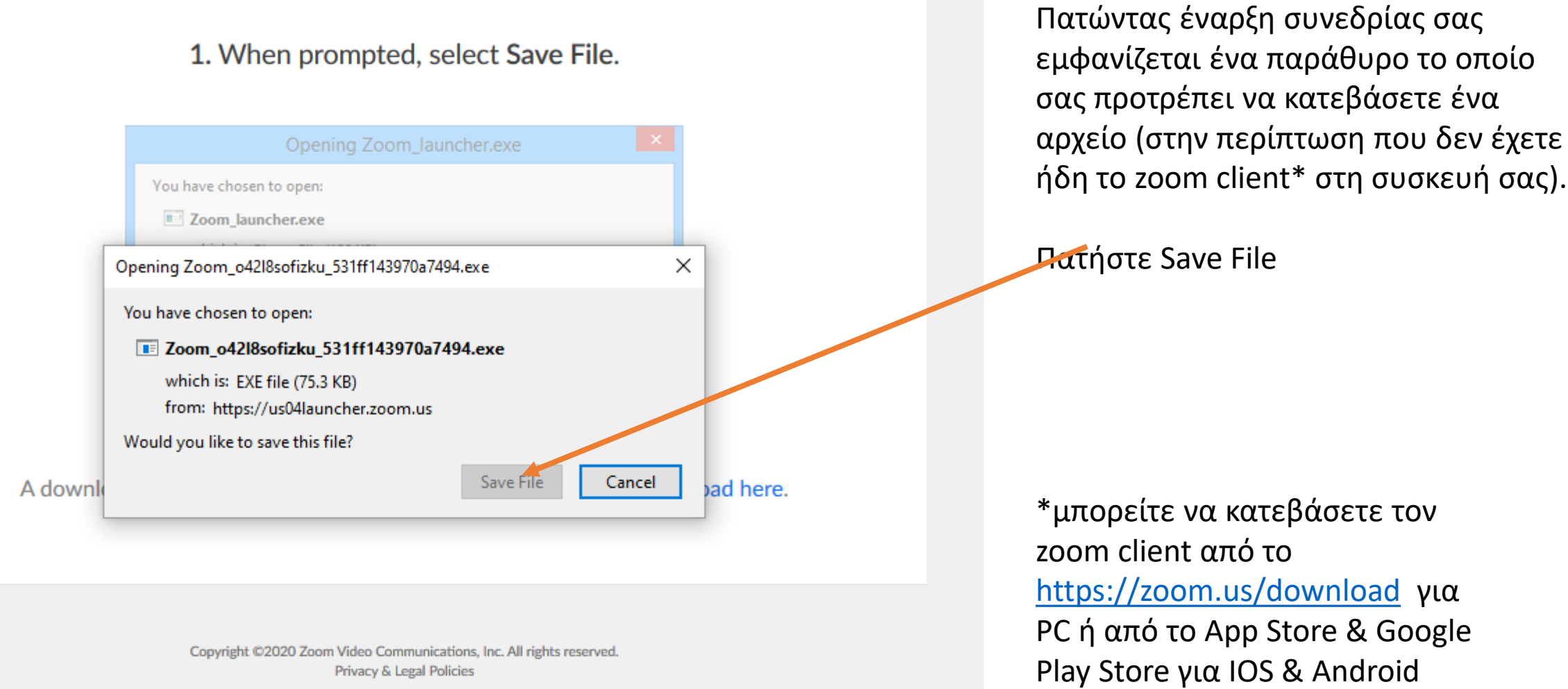

αντίστοιχα.

### Έναρξη συνεδρίας

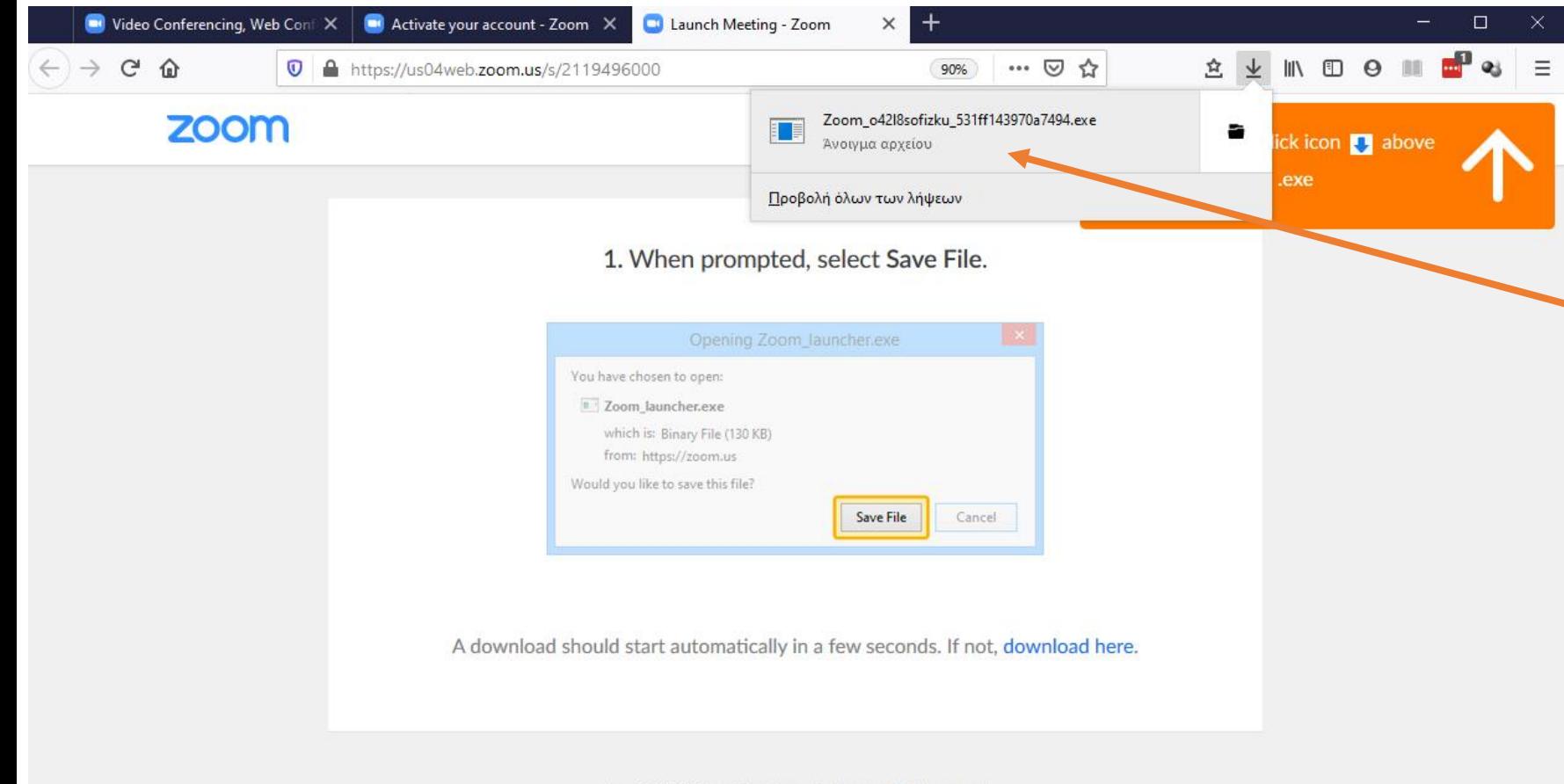

Copyright @2020 Zoom Video Communications, Inc. All rights reserved. Privacy & Legal Policies

Μεταβείτε στις λήψεις του browser σας και τρέξτε το αρχείο που μόλις κατεβάσατε.

**⑦ Help** 

#### Έναρξη συνεδρίας

**C** Zoom

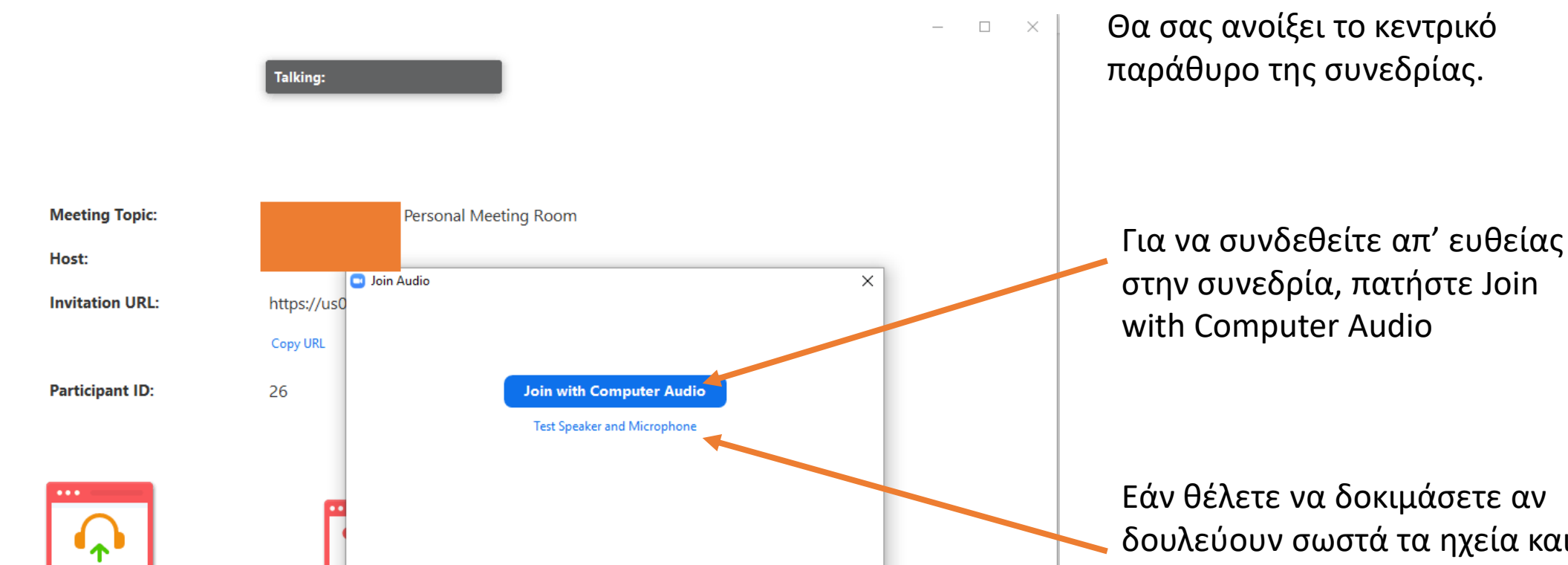

Automatically join audio by computer when joining a meeting

**Join Audio** 

Εάν θέλετε να δοκιμάσετε αν δουλεύουν σωστά τα ηχεία και το μικρόφωνό σας πατήστε Test Speaker and Microphone (έχετε ήδη κάνει μία φορά αυτήν την διαδικασία κατά την εγγραφή)

#### Η Κεντρική οθόνη της συνεδρίας

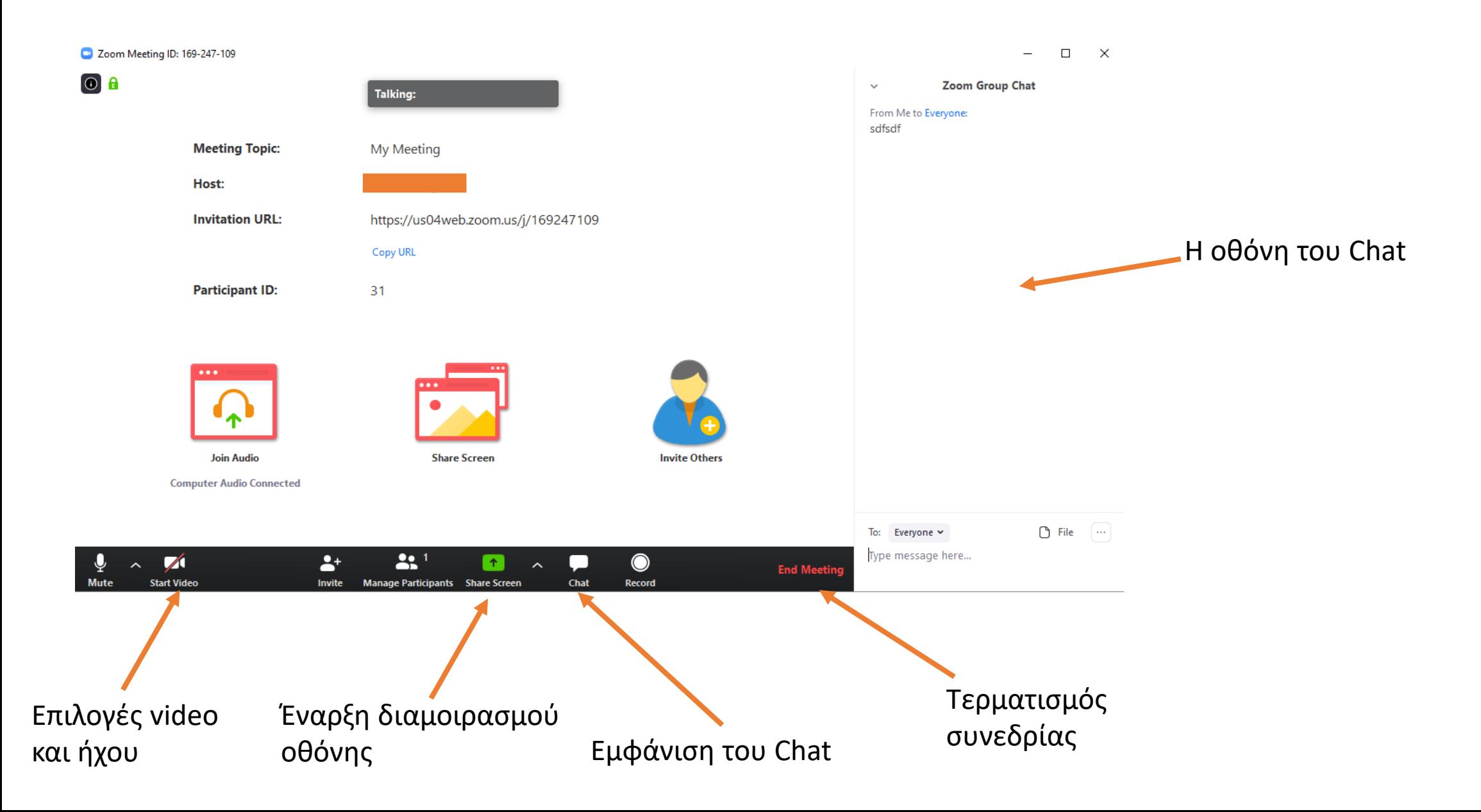

#### Αλληλεπίδραση με τους συμμετέχοντες

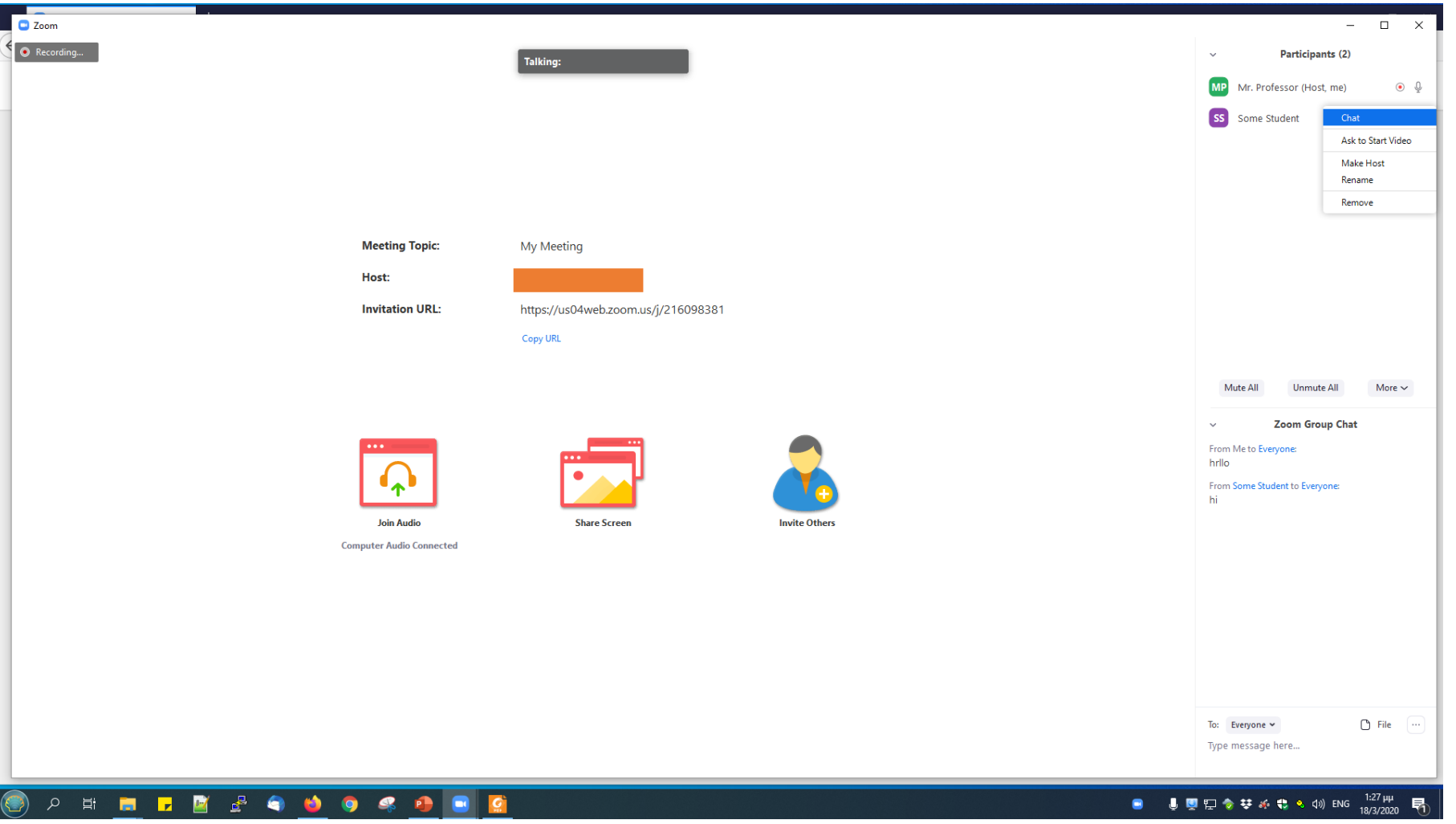

Από την οθόνη του chat έχουμε διάφορες επιλογές όπως:

- Mute / Unmute κάποιον συμμετέχοντα ή όλους.
- Αλλαγή ονομάτων
- Αποστολή και λήψη γραπτών μηνυμάτων
- Βλέπουμε εάν κάποιος συμμετέχοντας έχει σηκώσει χέρι για να ζητήσει τον λόγο.

#### Share Screen

Επιλέγοντας share screen μπορείτε να δείξετε την οθόνη σας στους συμμετέχοντες ή μόνο το παράθυρο κάποιας εφαρμογής που τρέχετε (πχ powerpoint, pdf reader). Οι επιλογές εμφανίζονται σε ένα παράθυρο σαν το παρακάτω.

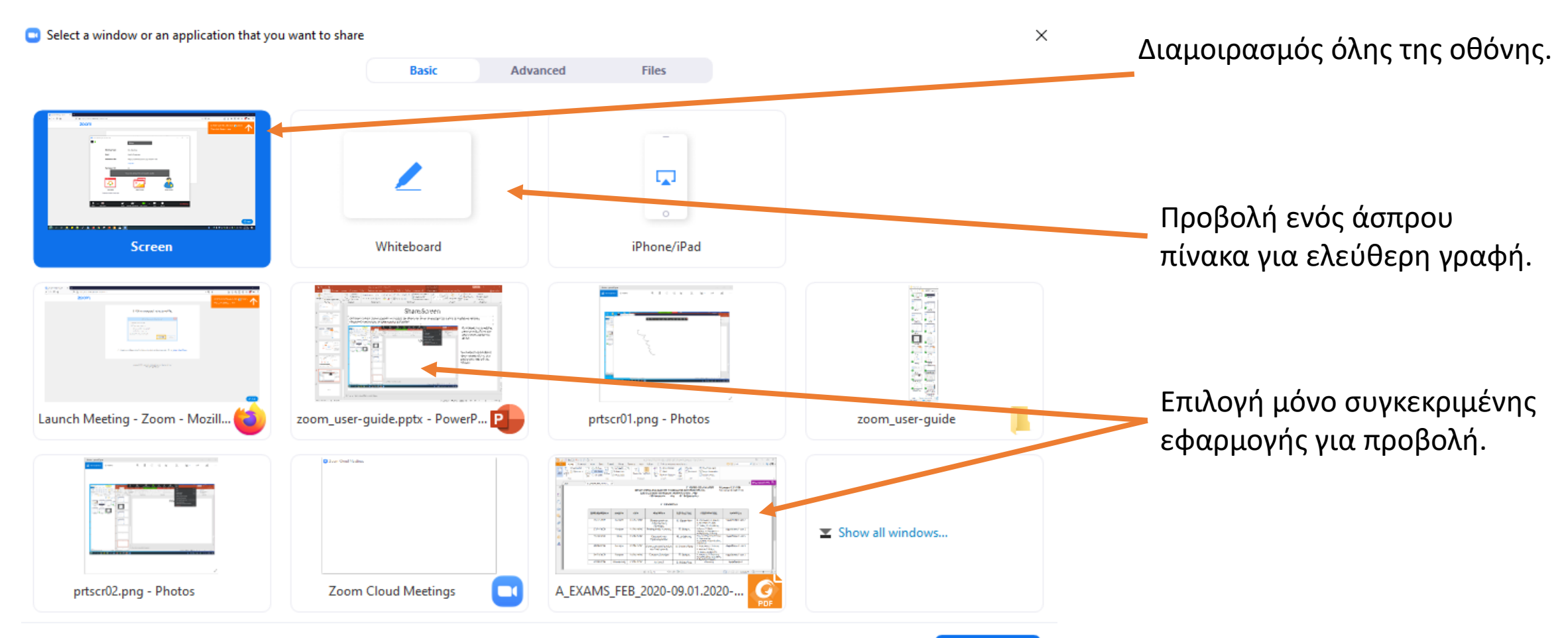

#### Share Screen πλήρους οθόνης

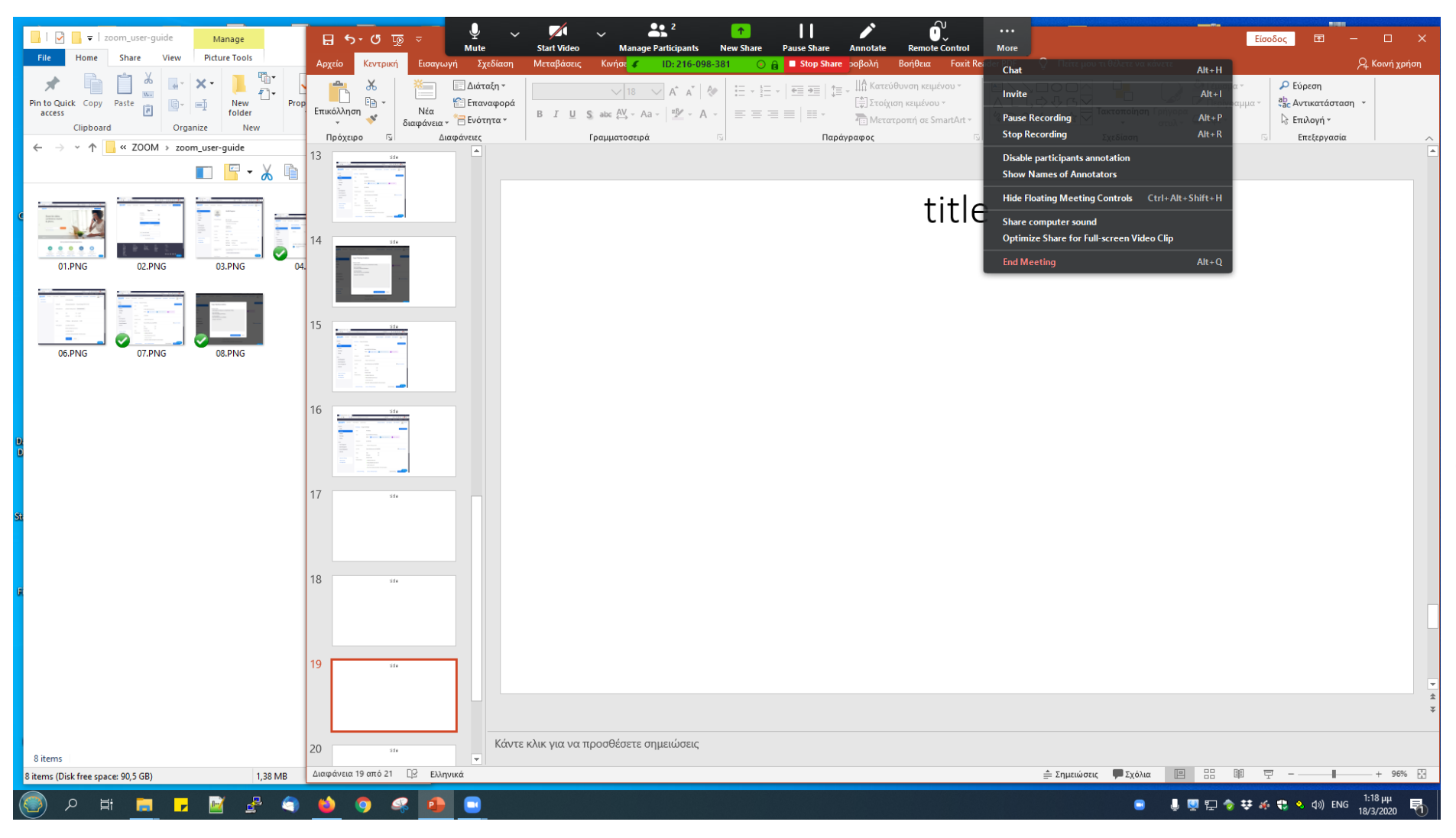

Οι επιλογές της συνεδρίας έχουν μεταφερθεί σε μία μπάρα στην κορυφή της οθόνης.

Οι συμμετέχοντες βλέπουν ακριβώς ότι βλέπετε κι εσείς στην οθόνη.

#### Share Screen συγκεκριμένης εφαρμογής

n

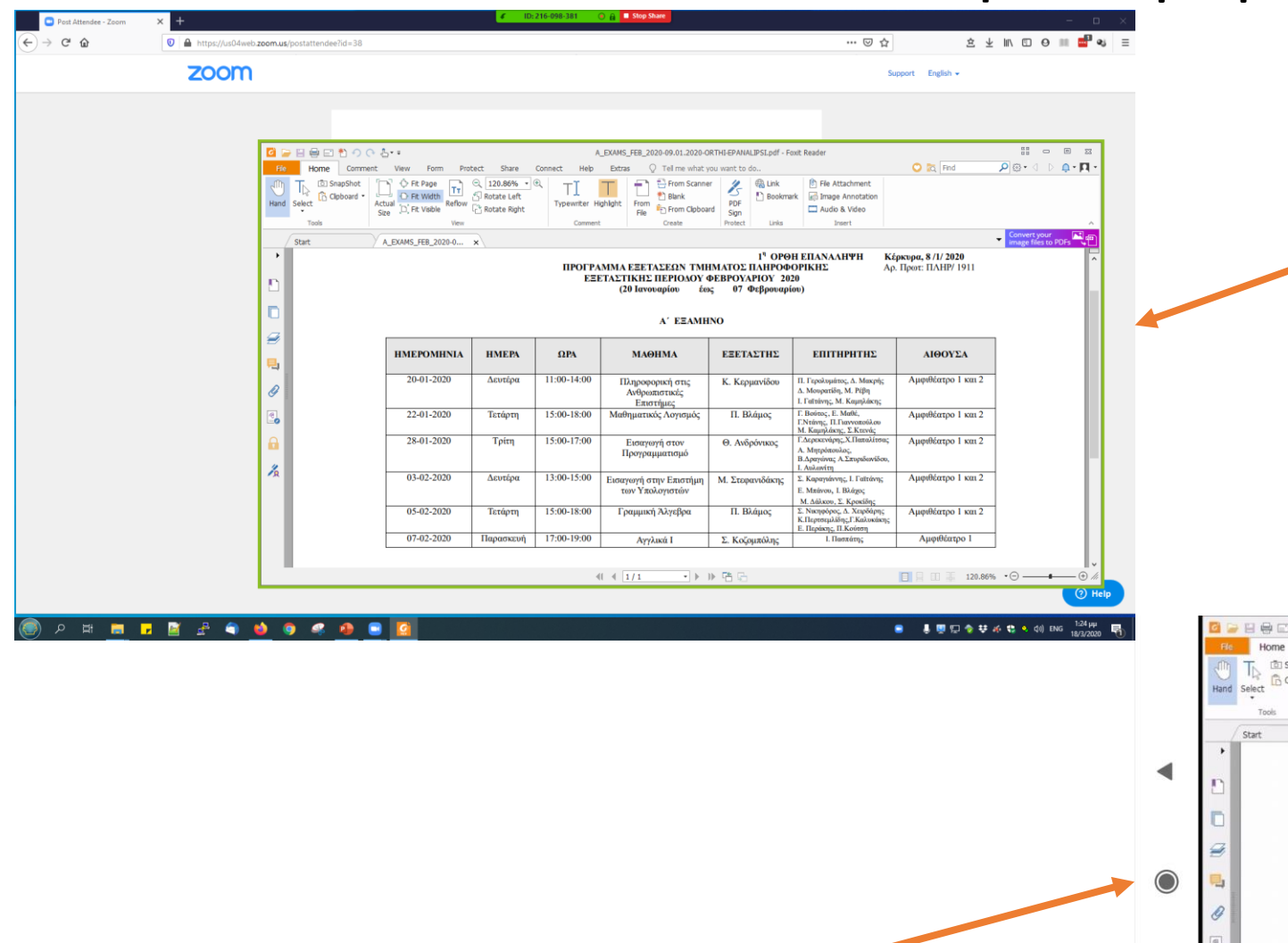

Η οθόνη του εκπαιδευτή σε υπολογιστή με Windows 10.

Παρατηρήστε το πράσινο πλαίσιο γύρω από την εφαρμογή η οποία είναι διαμοιρασμένη.

Η οθόνη ενός συμμετέχοντα σε κινητό τηλέφωνο Android

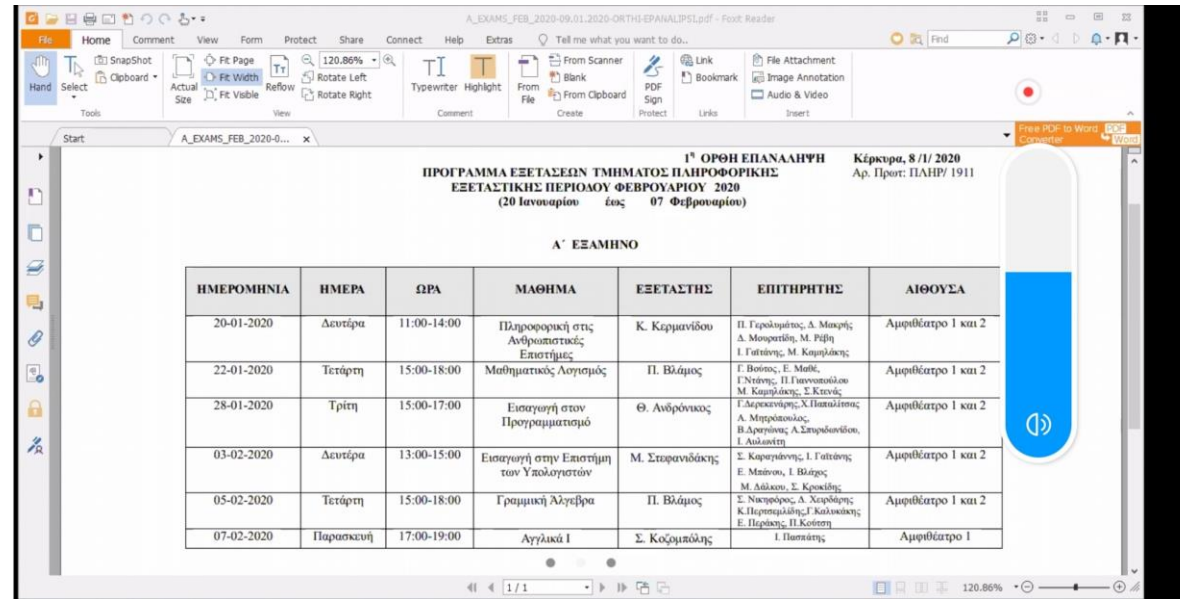

#### Τέλος συνεδρίας

Πατώντας End meeting μπορούμε να λήξουμε την συνεδρία. Εάν είχαμε επιλέξει εγγραφή της συνεδρίας θα δούμε ένα παράθυρο σαν το παρακάτω το οποίο θα πρέπει να περιμένουμε να τελειώσει.

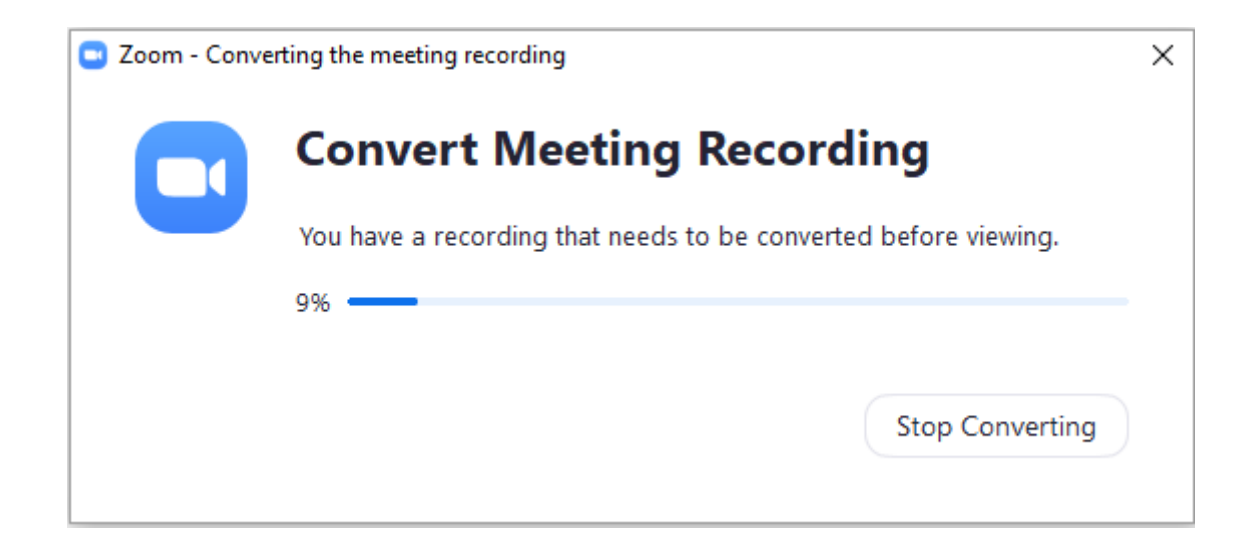

Προτείνεται να γίνουν πολλές δοκιμές προκειμένου ο εκπαιδευτής να μπορέσει να εξοικειωθεί με την πλατφόρμα. Ένας καλός τρόπος (εάν δεν υπάρχει δεύτερο άτομο να αλληλοεπιδρά μαζί του) είναι με χρήση δύο υπολογιστών (ή ενός υπολογιστή και ενός κινητού τηλεφώνου – tablet) όπου η μία συσκευή θα είναι του εκπαιδευτή (υπολογιστής) και η άλλη του εκπαιδευόμενου (υπολογιστής ή tablet ή κινητό).

Ενδεχομένως μία καλή πρακτική να είναι ο εκπαιδευτής κατά την διάρκεια της συνεδρίας να συνδεθεί και σαν εκπαιδευόμενος από την δεύτερη συσκευή προκειμένου να μπορεί να βλέπει τι βλέπουν οι εκπαιδευόμενοι ανά πάσα στιγμή.

Περισσότερες και αναλυτικότερες πληροφορίες μπορείτε να βρείτε στον ιστότοπο της πλατφόρμας

( <https://support.zoom.com/hc/en> )